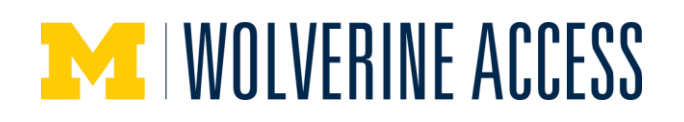

# **Add a Single Component Class to Backpack**

You can add as many classes to your backpack as desired. It is usually good to have a number of alternative classes backpacked.

#### **Select Classes to Add Page**

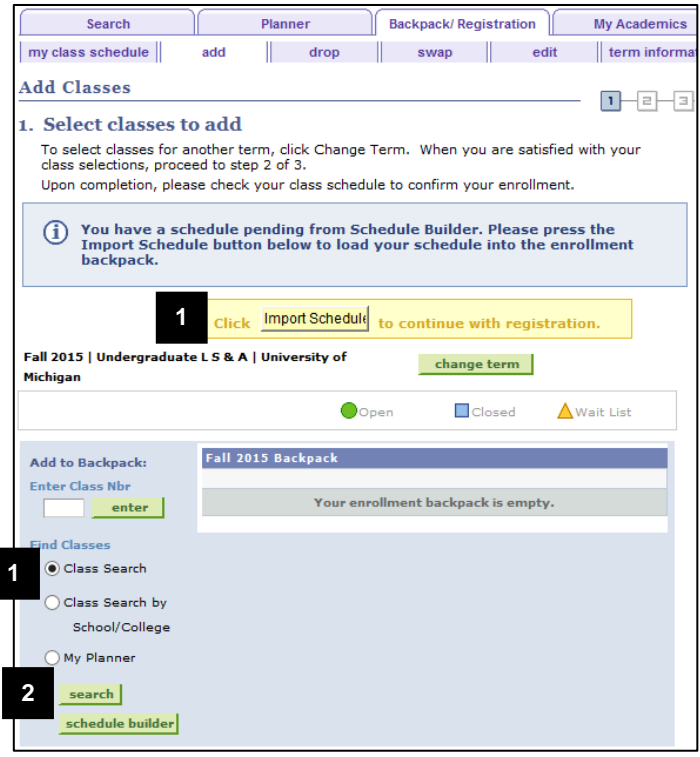

1. Click the **Class Search** radio button.

## **Notes:**

- For **Planner**: You can search for a course you have added to your Planner by clicking the **My Planner** radio button, then **Search**. Click **select** next to the desired course, then go to step 6.
- For **Schedule Builder**: To explore various options for scheduling your courses, click the **Schedule Builder**  button. If you have sent a schedule from Schedule Builder to your Backpack, a message displays on the page. Click the **Import Schedule**  button to complete the process of adding the classes to your Backpack. Go to step 7.
- 2. Click **Search**.

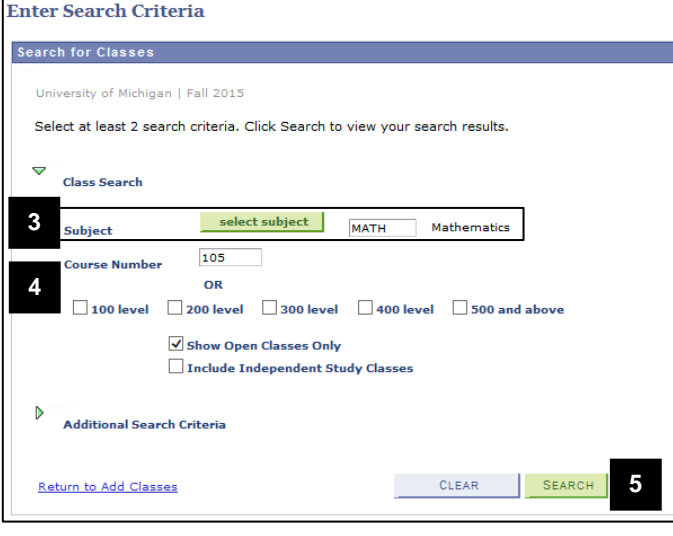

- **Note:** In this example, Math 105 will be added to the backpack. This course is a one component course (lecture) and has no enrollment restrictions.
- 3. Enter a **Subject** or click **Select Subject** to choose the subject from a list.
- 4. Enter the **Course Number** if you are searching for a specific course, or check the box next to a course level(s) (e.g., **100 level**, **200 level**) to search for a range of courses.
- 5. Click **Search**.
- **Note:** To improve search performance, always enter a subject and a course number or course level. Additional search criteria are available, but these choices may slow the search performance. See the Class Search help page for more information.

# **Enter Search Criteria Page**

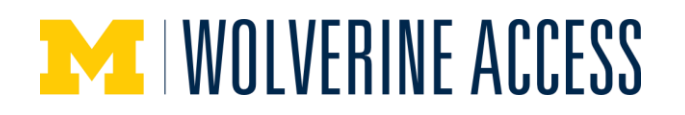

## **Search Results Page**

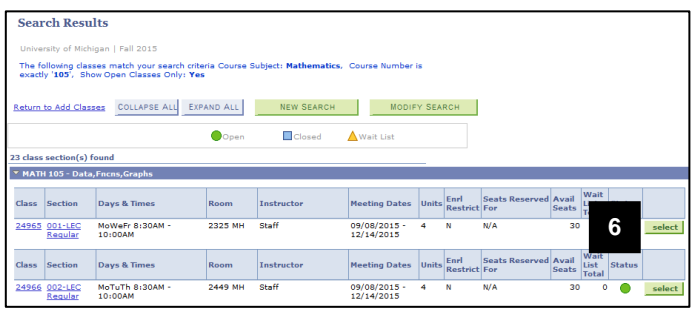

# **Enrollment Preferences Page**

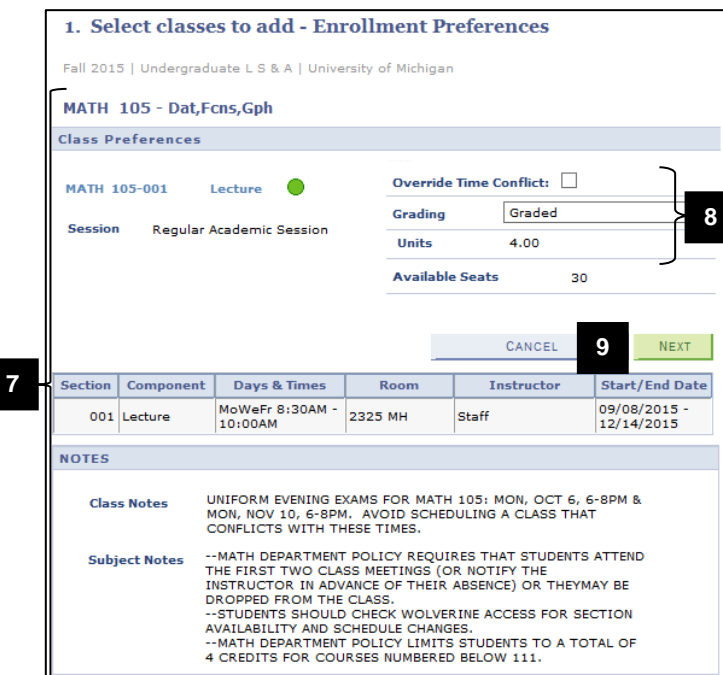

- **Note:** If you searched by course level, locate the course in the list. You may need to expand the section to view the list of classes.
- 6. Click **select** next to the class you want to add to your Backpack. The **select** button does not display if the class is already in your Backpack or is not offered for the term.
	- This view of the class section provides limited details. Full class details can be viewed by clicking the **Section** link.
	- For **Planner**: The example at left shows how classes are listed when you perform a class search. If you search from **Planner**, the list will look slightly different but contain the same information.
- 7. Review class details on the **Enrollment Preferences** page.
- 8. Update editable fields if desired. The editable options differ by class.
	- Wait List (not shown) For classes that carry a wait list, allows you to be placed on the class wait list.
	- Override Time Conflict For registration purposes, allows you to register for a class even if you have another class already registered at that same time.
	- Grading Allows you to select the grading basis for certain classes.
	- Units For classes that offer a range of units, allows you to select the number of units you wish to take. The allowable values available will display in a dropdown list.
- 9. Click **Next**.

#### **Note**:

 For **Schedule Builder**: If you are importing classes from **Schedule Builder**, repeat steps 7-9 for each class.

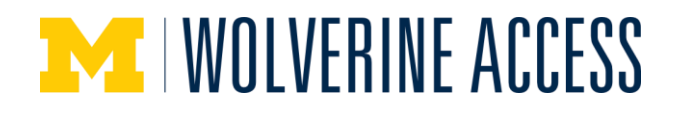

#### **Select Classes to Add Page**

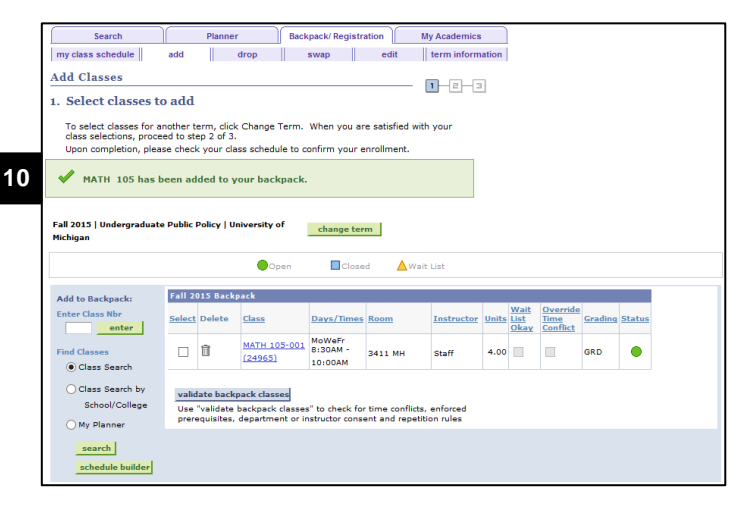

#### **Select Classes to Add Page Validate Backpack**

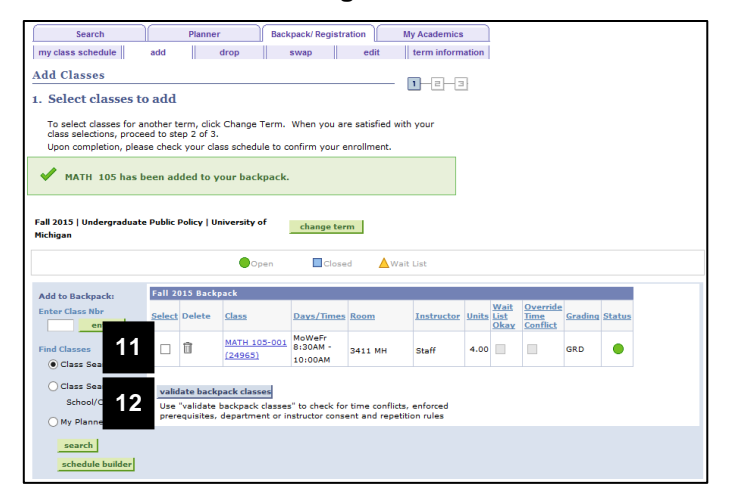

#### **Select Classes to Add Page**

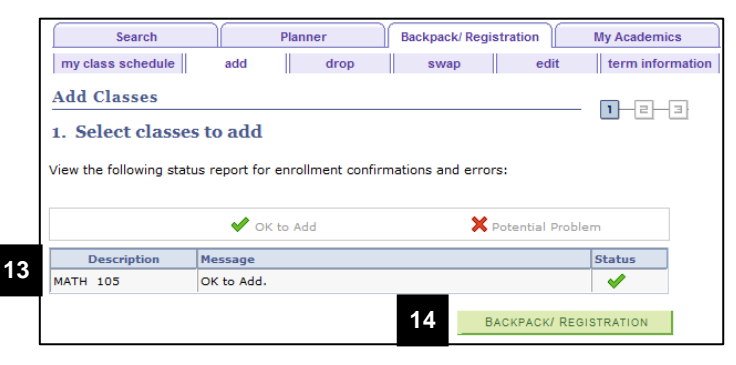

10. Verify the class has been added to the backpack.

### **Notes:**

- Repeat steps 1-10 to add additional classes.
- For **Schedule Builder**: You will see a verification message after adding all classes imported from Schedule Builder. However, the wording is different than the example shown at left.

- **Note:** After adding classes to your backpack, you can check for some potential enrollment issues by using Backpack Validation.
- 11. Check the box(es) next to the courses you want to validate.
- 12. Click **validate backpack classes**.

- 13. Review the validation information.
- **Note:** Information about potential problems displays in the **Message** column. If you do not understand an error message, see the **Troubleshooting Registration** [Warnings or Error Messages](https://csprod.dsc.umich.edu/htmldoc/eng/dftie/lsaa/htm/sr_ss_bpreg_regerrors.html) help page for more information.
- 14. Click **Backpack/Registration** to return to your Backpack.